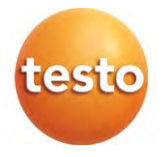

### **Тепловизор Testo 868**

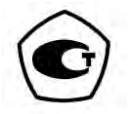

Руководство по эксплуатации

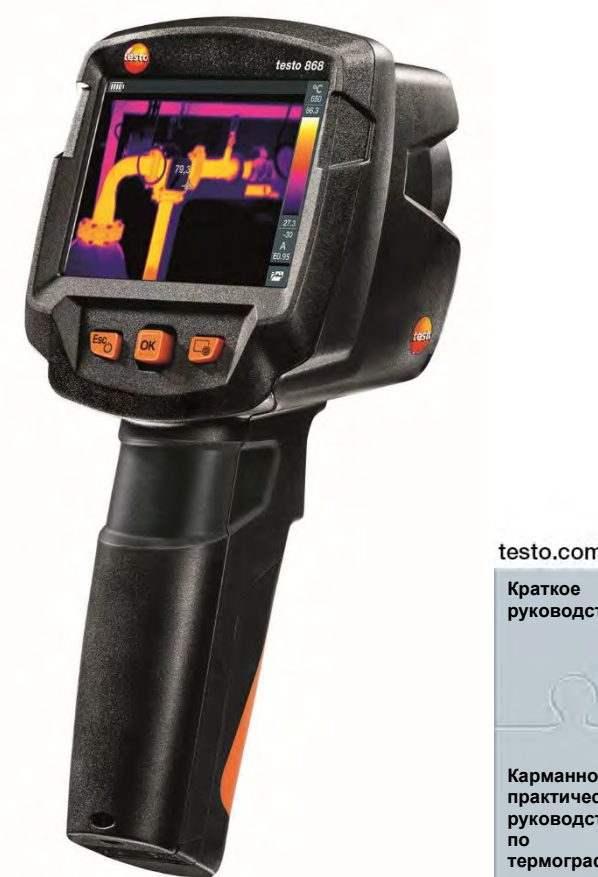

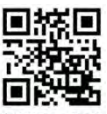

testo.com/download/865-872

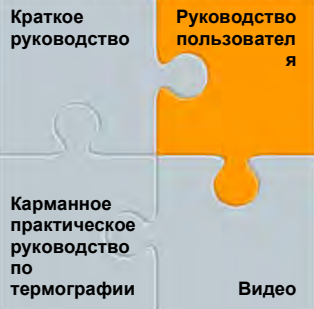

## Оглавление

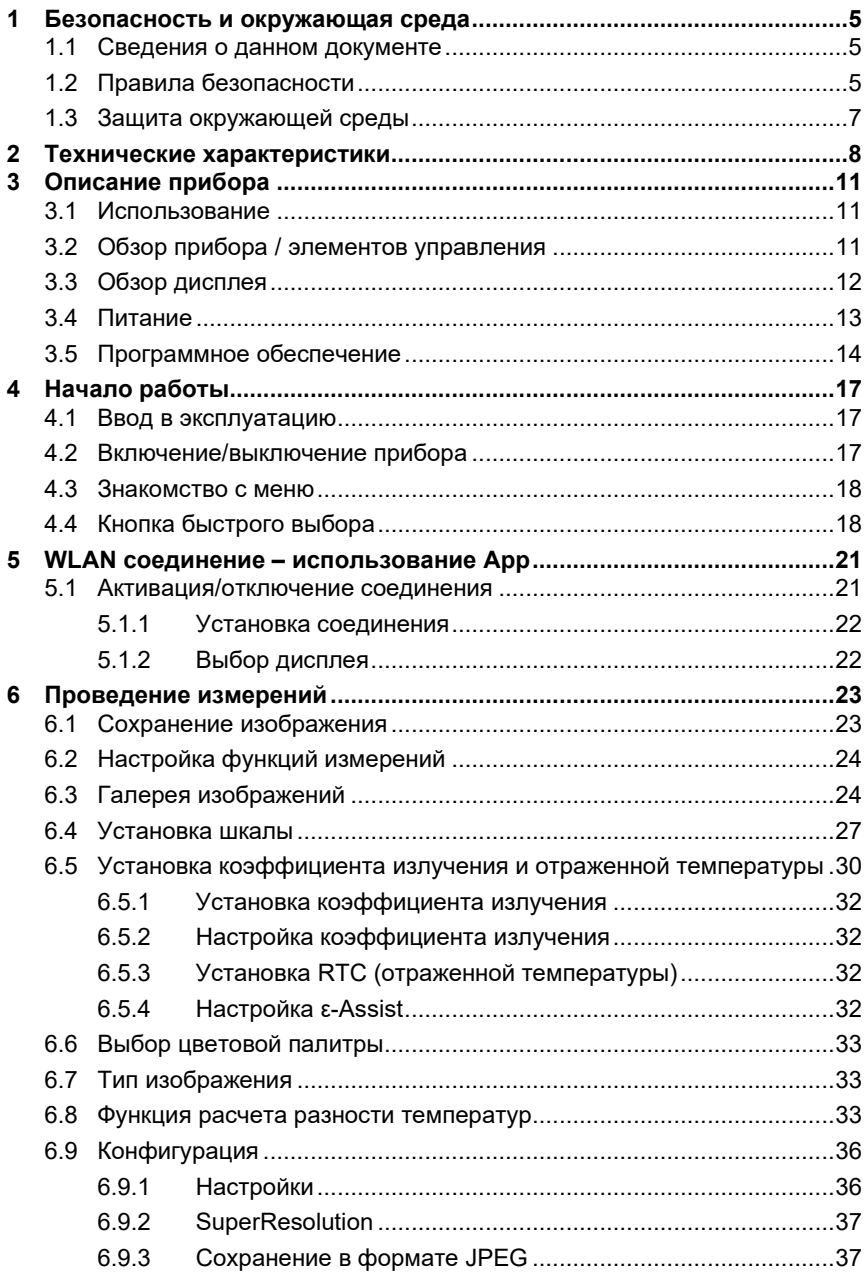

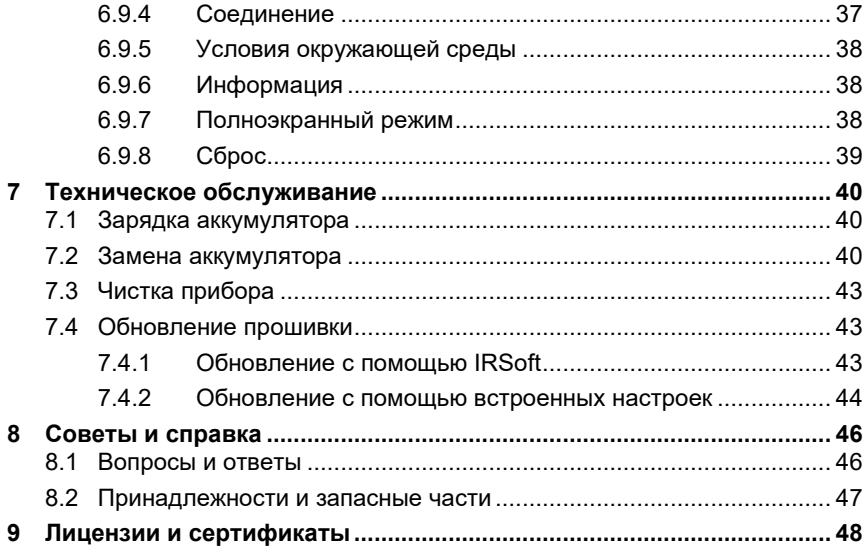

## <span id="page-3-0"></span>1 Безопасность и окружающая среда

## <span id="page-3-1"></span>1.1 Сведения о данном документе

- Руководство по эксплуатации является неотъемлемой частью прибора.
- Сохраняйте данный документ на протяжении всего срока эксплуатации прибора.
- Всегда используйте полную и оригинальную версию руководства по эксплуатации.
- Перед началом использования внимательно прочтите данный документ и ознакомьтесь с прибором.
- Передавайте данный документ всем следующим пользователям данного прибора.
- Во избежание травм и повреждения прибора особое внимание следует уделять технике безопасности и предупреждениям.

#### <span id="page-3-2"></span> $1.2<sub>2</sub>$ Правила безопасности

#### Основные правила безопасности

- $\bullet$ Работайте с прибором аккуратно, используйте прибор исключительно по назначению и исключительно в пределах параметров, приведённых в таблице технических данных.
- Не применяйте усилий, чтобы открыть прибор.
- Не работайте с прибором при наличии признаков повреждения корпуса,  $\bullet$ блока питания или соединительных кабелей.
- Всегда соблюдайте действующие местные правила техники безопасности при проведении измерений. Объекты измерения или среда измерений также могут представлять определенную опасность.
- Не храните прибор вместе с растворителями.
- Не используйте влагопоглотители.
- Техническое обслуживание и ремонт данного прибора следует выполнять в строгом соответствии с инструкциями, приведёнными в данной документации. Строго следуйте установленным процедурам.
- Используйте только оригинальные запасные части Testo.
- В ходе работы тепловизор нельзя направлять на солнце и прочие источники интенсивного излучения (например, на объекты, температура которых превышает 650 °С). Это может привести к серьёзному повреждению детектора. Производитель не несёт ответственности за данный тип повреждений детектора.

#### **Батареи**

- Ненадлежащее использование аккумуляторов может привести к порче прибора или причинению увечий в результате скачков напряжения, возгорания или вытекания химических веществ.
- Используйте только аккумуляторы, поставляемые в соответствии с указаниями в руководстве по эксплуатации.
- Не замыкайте контакты аккумулятора.
- Не разбирайте аккумулятор и не вносите изменения в его конструкцию.
- Не подвергайте аккумулятор высоким нагрузкам, воздействию воды, пламени, а также температурам свыше 60 °C.
- Не храните аккумулятор в непосредственной близости от металлических объектов.
- При попадании кислоты аккумулятора на кожу: Тщательно промойте поражённый участок водой и при необходимости обратитесь к врачу.
- Не используйте негерметичные и поврежденные аккумуляторы.
- Заряжайте аккумуляторы только в приборе или с помощью рекомендованного настольного зарядного устройства.
- Немедленно прекратите процесс зарядки, если зарядка не завершена в установленное время.
- В случае ненадлежащей работы или при появлении признаков перегрева немедленно извлеките аккумулятор из прибора/зарядного устройства. Внимание: Аккумулятор может быть горячим!
- Если прибор не используется в течение длительного времени, необходимо вынуть аккумулятор из прибора во избежание полной разрядки.

#### **Предупреждения**

Обращайте особое внимание на сведения, отмеченные следующими предупреждениями или предупреждающими пиктограммами. Соблюдайте указанные меры предосторожности!

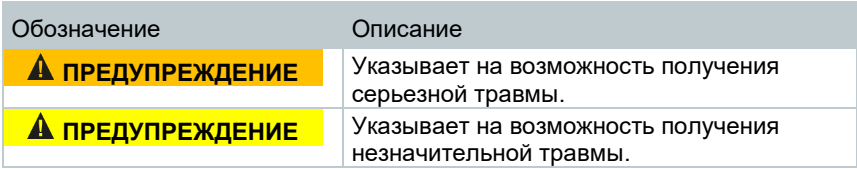

**ВНИМАНИЕ** Указывает на обстоятельства, которые могут привести к порче прибора.

## <span id="page-5-0"></span>**1.3 Защита окружающей среды**

- Утилизируйте аккумуляторы/отработавшие батареи в соответствии с официально установленными требованиями.
- По окончании срока службы прибор необходимо отправить в компанию по утилизации электрических и электронных устройств (в соответствии с требованиями страны эксплуатации) или в ближайшее к Вам отделение Testo.

## <span id="page-6-0"></span>**2 Технические характеристики**

#### **Вывод термограммы**

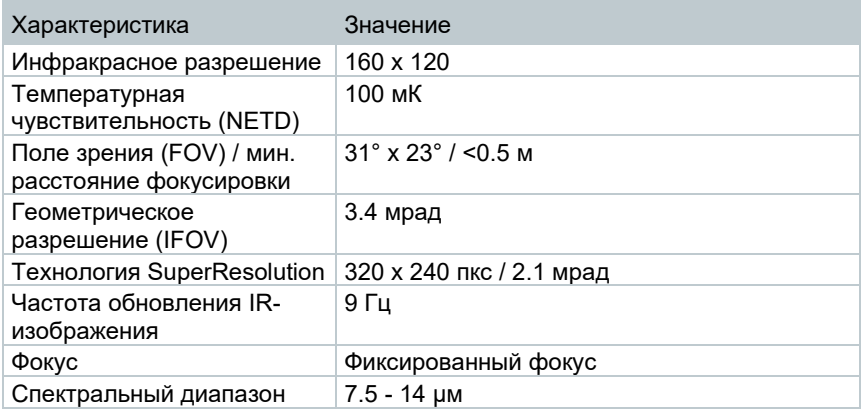

#### **Реальное изображение**

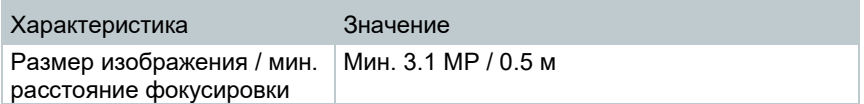

#### **Представление изображения**

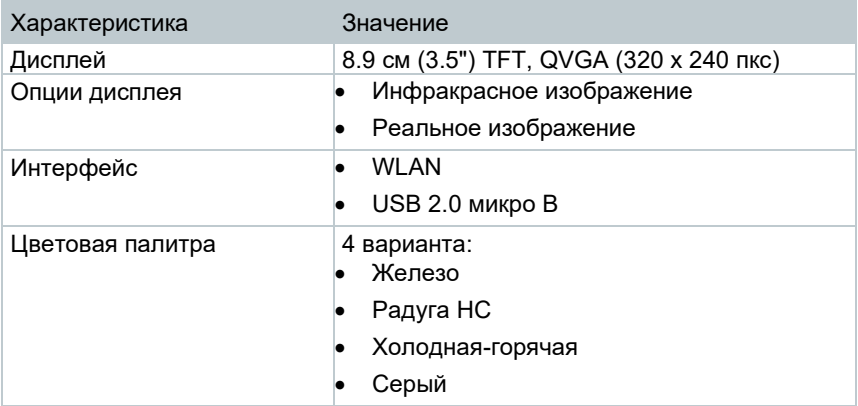

#### **Измерение**

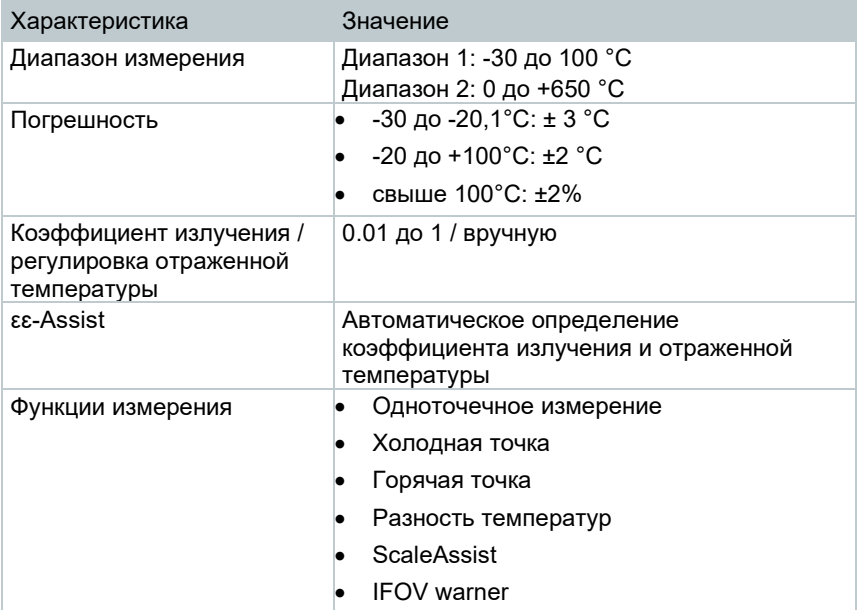

#### **Цифровая камера**

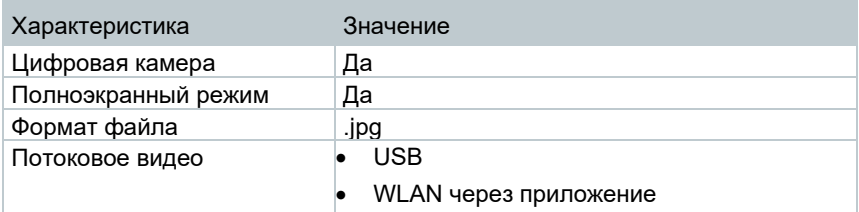

#### **Хранение изображений**

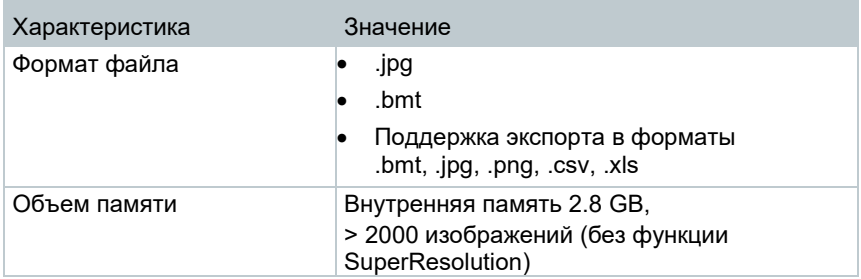

#### **Питание**

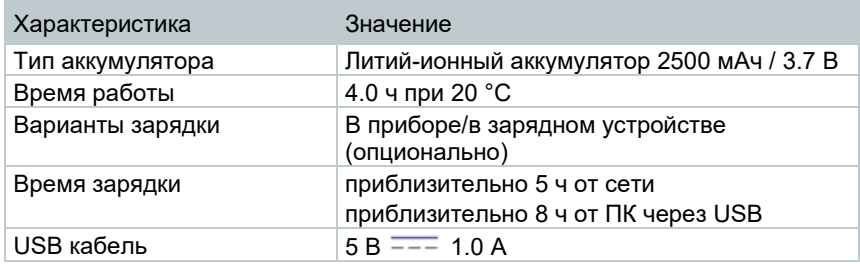

 $* = -$  постоянный ток

#### **Условия окружающей среды**

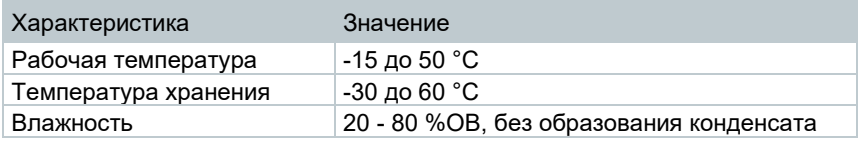

#### **Физические характеристики**

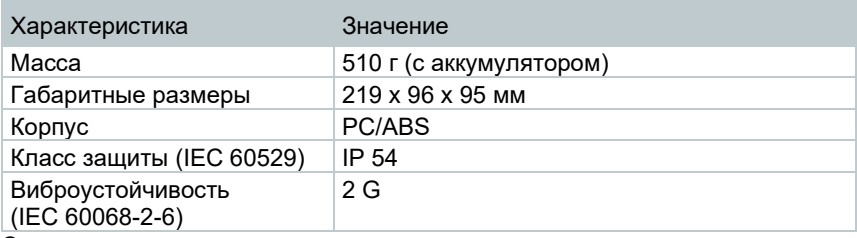

#### **Стандарты, тесты**

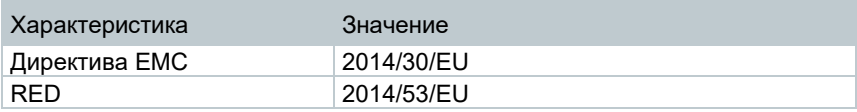

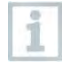

Вы можете ознакомиться c декларацией EU на нашем официальном сайте www.testo.com.

## <span id="page-9-0"></span>**3 Описание прибора**

## <span id="page-9-1"></span>**3.1 Использование**

Прибор testo 868 – это прочный портативный тепловизор. Вы можете использовать его для проведения бесконтактных измерений и отображения распределения температуры поверхности.

#### **Области применения**

- Инспекция зданий: Оценка энергоэффективности зданий (системы отопления, вентиляции и кондиционирования воздуха, технические специалисты компаний, технические отделы и инженеры)
- Контроль производства /обеспечение качества: контроль производственных процессов
- Профилактические мероприятия / сервисное обслуживание: Инспекция механических и электрических систем и оборудования

## <span id="page-9-2"></span>**3.2 Обзор прибора / элементов управления**

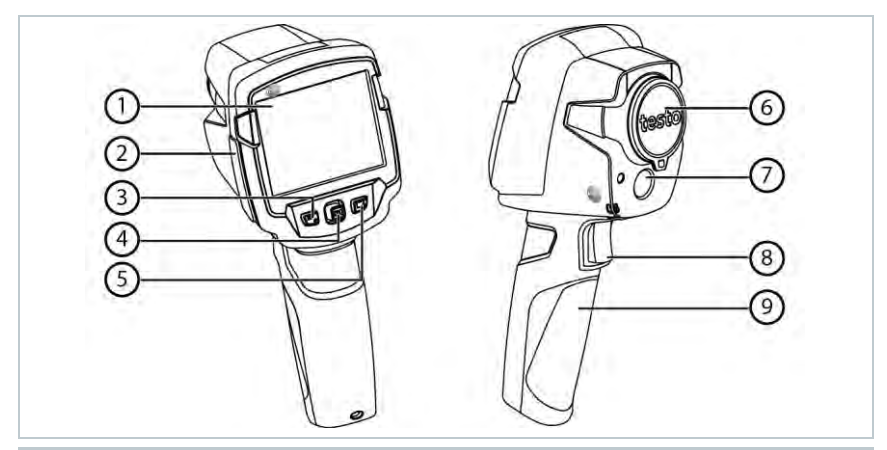

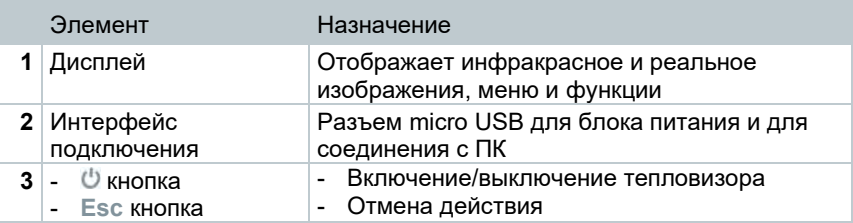

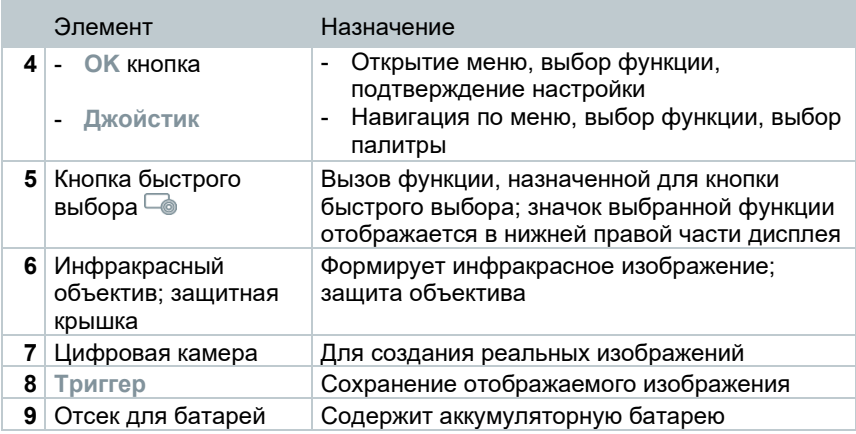

## <span id="page-10-0"></span>**3.3 Обзор дисплея**

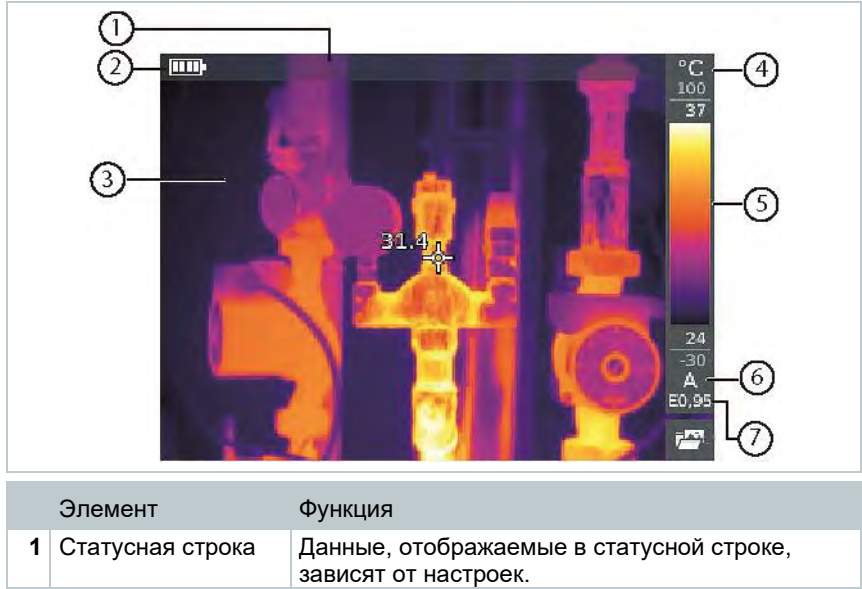

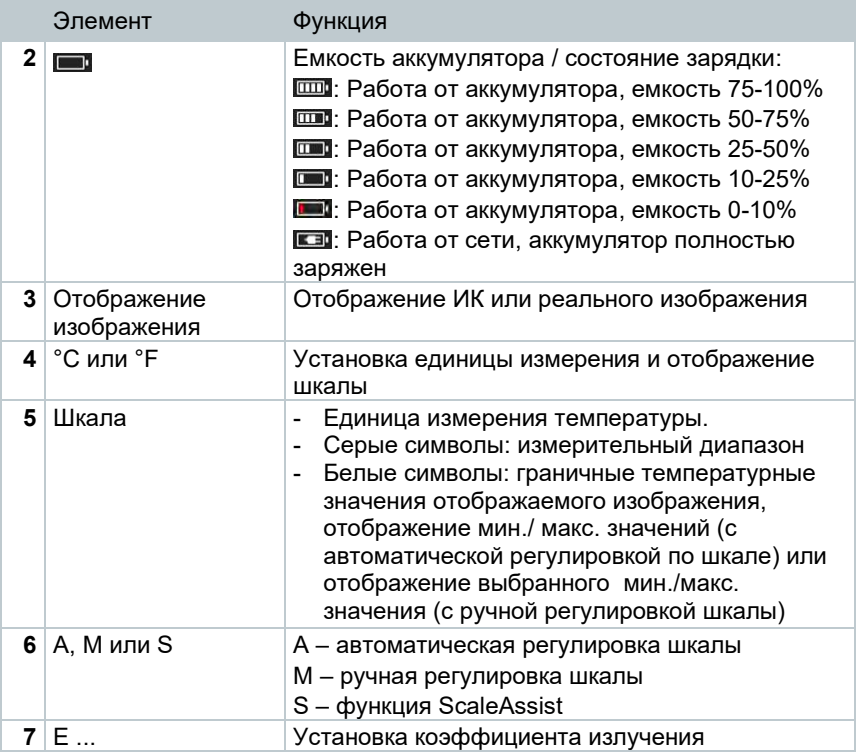

## <span id="page-11-0"></span>**3.4 Питание**

Питание прибора осуществляется от сменного перезаряжаемого аккумулятора, либо от блока питания, входящего в комплект поставки (аккумулятор должен быть установлен).

При подсоединении блока питания к прибору, будет автоматически осуществляться питание от сети и выполняться зарядка аккумулятора (только при окружающей температуре от 0 до 40°C).

Если прибор выключен при подключении к ПК через USB, аккумулятор заряжается через USB интерфейс.

Для зарядки аккумулятора также можно использовать настольную станцию зарядки (дополнительная принадлежность).

Прибор оснащен буфферным аккумулятором для сохранения системных данных в случаях перебоев питания (например, при замене аккумулятора).

## <span id="page-12-0"></span>3.5 Программное обеспечение

Внутреннее (встроенное) программное обеспечение (ПО), устанавливаемое при изготовлении тепловизоров и не имеющее возможности считывания и модификации, отображено в таблице 1.

Внешнее ПО, устанавливаемое на ПК не является метрологически значимым и предназначено для подключения тепловизоров к ПК с целью копирования термограмм, визуализации, сохранения и обработки.

#### Принцип действия

Работой встроенного программного обеспечения управляет корпуса тепловизора микропроцессор, расположенный внутри на электронной плате. Сфокусированное излучение объекта поступает от представляющего приемника, собой неохлаждаемую микроболометрическую матрицу в электронный блок, преобразуется в цифровой код и поступает на обработку микропроцессором.

Программное обеспечение тепловизоров Testo 868 имеет следующее обозначение:

Таблица 1.

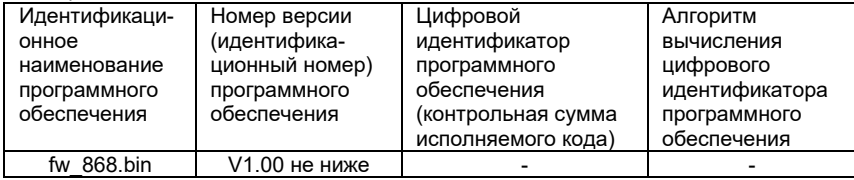

Цифровой идентификатор исполняемого кода не доступен для пользователя

#### Назначение

Программное обеспечение тепловизоров инфракрасных Testo 868 предназначено для преобразования полученного с приемника сигнала в цифровой, и сопоставления его соответствующим единицам измеряемой величины. Кроме того.  $\mathbf{c}$ помошью заложенной  $\mathbf{B}$ процессор микропрограммы осуществляется вывод полученных значений на ЖКдисплей, выбор пользовательских режимов, запись, хранение и считывание измеренных данных из памяти тепловизора.

Структурно программное обеспечение представляет собой один модуль обработки сигнала, один модуль памяти и модуль управления интерфейсом. Модули могут работать как одновременно, так и по очереди. При запуске модуля памяти работа других модулей временно приостанавливается. Встроенное ПО выполняет следующие функции:

- управление питанием тепловизора
- преобразование полученного сигнала в единицы измеряемой величины
- отображение данных на ЖК-дисплее
- обработка команд поступающих при нажатии кнопок интерфейса
- запись/хранение/считывание данных из памяти тепловизора
- расчет значений по запросу пользователя (мин., макс., сред. и др.)

#### Идентификация ПО

Встроенное обеспечение программное представляет собой микропрограмму, установленную в микропроцессор путем записи в его энергонезависимую память при производстве тепловизоров. Каждой микропрограмме, при ее записи, присвоена версия, которая отражает определенный набор функций, соответствующий данному прибору.

Значимой частью номера версии ПО является первая цифра. Цифра в номере после точки означает модификации, заключающиеся B. несущественных для технических характеристик изменениях (например, добавлении языка интерфейса, порядка вывода на дисплей и т.п.) или устранениях незначительных программных дефектов.

Идентификация ПО может быть выполнена двумя способами:

- 1. Через меню пользователя тепловизора.
- 2. При помоши специализированного сервисного оборудования производителя.

Наиболее простым и доступным методом идентификации является считывания версии ПО с дисплея тепловизора во время его загрузки. При этом на дисплей выводится модель тепловизора и номер версии ПО. Кроме того, идентификационные данные могут быть выведены на дисплей путем выбора соответствующего пункта меню.

Для идентификации ПО вторым способом требуется наличие специального сервисного адаптера, а также сервисного программного обеспечения, позволяющего считать сервисную информацию и внутренней памяти микропроцессора.

программном обеспечении реализованы следующие расчетные B. алгоритмы:

- Поиск минимума числового ряда
- Поиск максимума числового ряда
- Вычисление среднего числового ряда
- Сглаживание колебаний числовой переменной

Все алгоритмы используют стандартные математические процедуры и физические формулы.

#### Интерфейсы тепловизоров

Описание интерфейсов пользователя, всех меню и диалогов тепловизоров приводятся в разделах 4 - 7 настоящего руководства.

Обработка и хранение данных осуществляется внутри электронных компонентов тепловизора без использования открытых интерфейсов связи. Для передачи данных на ПК используется USB интерфейс. При помощи которого, пользователь может скопировать данные из внутренней памяти тепловизора на внешний носитель ПК. представить B табличном/графическом виде и распечатать.

При подключении тепловизора с помощью USB-порта для доступа к правильного отображения информации считыванию данных и  $\mathbf{B}$ операционной системы (ОС) ПК требуется драйвер, содержащий набор команд, позволяющий считать данные из ячеек памяти тепловизора с использованием ОС.

#### Зашита ПО

Защита программного обеспечения осуществляется путем записи бита защиты при программировании микропроцессора в процессе производства приборов. Установленный бит зашиты запрешает чтение кода микропрограммы, поэтому модификация программного обеспечения (умышленная или неумышленная) невозможна. Снять бит зашиты можно только при полной очистке памяти микропроцессора вместе с программой находящейся в его памяти.

#### Хранение данных

Тепловизоры используют энергонезависимое постоянное запоминающее устройство (ППЗУ) или ПЗУ со встроенным источником питания. Запоминающее устройство совмещено с процессором и представляет собой электрически стираемое перепрограммируемое ПЗУ. Память такого типа может стираться и заполняться данными несколько десятков тысяч раз. Емкость ПЗУ составляет 2048 байт.

Команды пользователя позволяют разметить ячейки ПЗУ и задать имена массивам сохраняемых измеренных данных, для дальнейшей идентификации и соотнесения измеренных значений объекту измерения.

## <span id="page-15-0"></span>**4 Начало работы**

## <span id="page-15-1"></span>**4.1 Ввод в эксплуатацию**

Пожалуйста, ознакомьтесь с инструкцией по вводу в эксплуатацию testo 868 (0970 8652).

## <span id="page-15-2"></span>**4.2 Включение/выключение прибора**

#### **Включение тепловизора**

- **1** Снимите защитную крышку с объектива.
- **2** Нажмите  $\ddot{\circ}$
- Тепловизор включится.
- Стартовая заставка появится на экране.

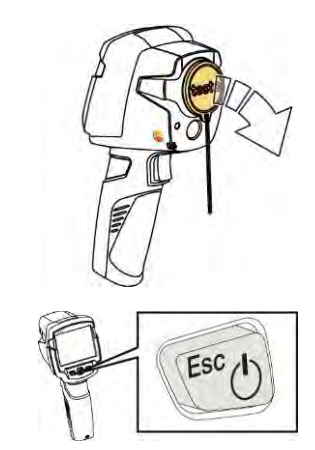

Для обеспечения точности измерений тепловизор выполняет автоматическое обнуление каждые 60 сек. Вы услышите характерный щелчок затвора, и изображения будут «заморожены» на краткое время. Во время прогрева тепловизора (занимает примерно 90сек.) обнуление выполняется чаще).

В период прогрева точность измерений не гарантируется. Изображение уже может использоваться для индикации и может быть сохранено.

#### **Выключение тепловизора**

- $1$  Нажмите и удерживайте  $\emptyset$ , пока полоска индикатора не загрузится до конца.
- Дисплей погаснет.
- Тепловизор выключен.

## <span id="page-16-0"></span>**4.3 Знакомство с меню**

**1** - Нажмите **OK**, чтобы открыть меню.

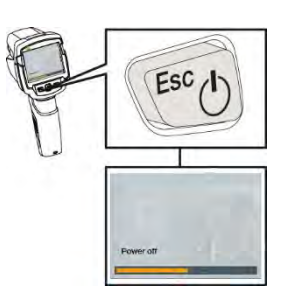

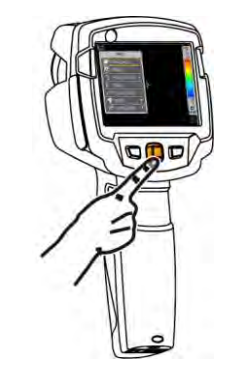

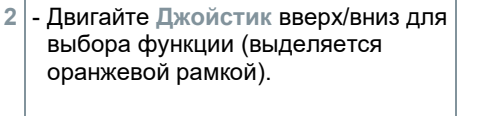

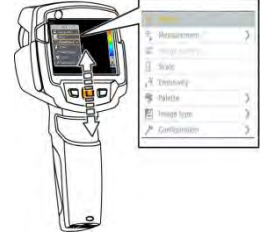

- **3** Нажмите **OK** для выбора функции.
- **3.1** Двигайте **Джойстик** вправо, чтобы открыть подменю (Обозначено **>**).
	- Возврат в главное меню:
		- o Двигайте **Джойстик** влево или
		- o Установите **Джойстик** на строке меню и нажмите **OK**.

## <span id="page-16-1"></span>**4.4 Кнопка быстрого выбора**

Кнопки быстрого выбора являются дополнительной опцией навигации, которую вы можете использовать для вызова функций одним нажатием кнопки.

#### **Пункты меню быстрого выбора**

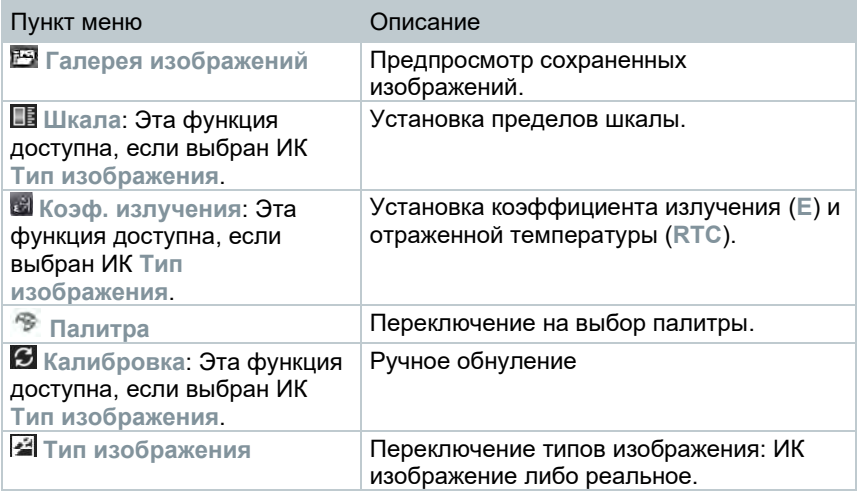

#### **Изменение назначения кнопки**

- **1** Переведите **Джойстик** вправо.
- Появится меню выбора **Задайте кнопку**.
- Активированная функция отмечена точкой (•).
- **2** Двигайте **Джойстик** вверх/вниз для выбора функции (выбранная функция будет выделена оранжевым маркером).
	- Нажмите **OK**
- Кнопка быстрого выбора присваивается выбранному пункту меню.

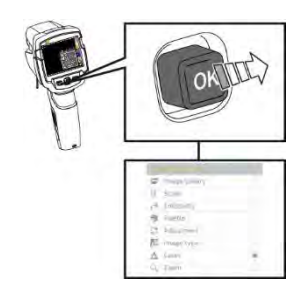

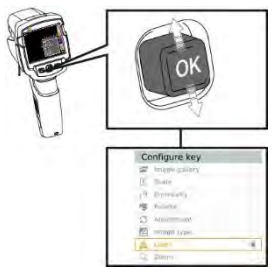

 Значок выбранной функции отображается в правой нижней части дисплея.

#### **Использование кнопки быстрого выбора**

- 1 Нажмите  $\overline{\phantom{a}}$ .
- Вызов функции, назначенной для кнопки быстрого выбора.

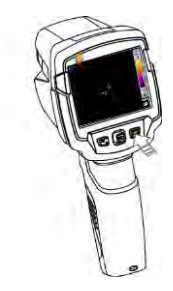

## <span id="page-19-0"></span>5 WLAN соединение использование Арр

### <span id="page-19-1"></span>5.1 Активация/отключение соединения

#### Для соединения с WLAN необходимо наличиие планшетного ПК либо смартфона с установленным приложением testo **Thermography App.**

Приложение можно скачать в App Store для устройств iOS или в Play Store для устройств Android.

Совместимость:

Системные требования: iOS 8.3 или выше/Android 4.3 или выше

- Открыть Меню.
- 2 Двигайте Джойстик вниз и выберите Конфигурация.
	- Подтвердите выбор нажатием ОК или движением джойстика вправо.
- 3 | Двигайте Джойстик вниз и выберите Соединения.
	- Подтвердите выбор нажатием ОК или движением джойстика вправо.
- 4 Выберите WLAN и нажмите ОК для активации (при активации WLAN появится отметка).
	- При первом подключении вам будет предложено ввести пароль.
	- Пароль по умолчанию это thermography

Нельзя просмотреть галерею снимков пока WiFi активен.

#### Объяснение символов WI AN

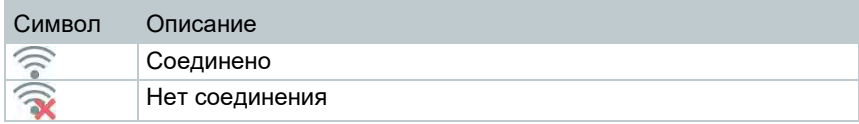

### <span id="page-20-0"></span>**5.1.1 Установка соединения**

- Активация WLAN в тепловизоре.
- **1** Смартфон/планшет -> **Настройки** -> **WLAN настройки** -> отображается выбор камеры с серийным номером.
- **2** Нажмите **Соединение**.
- Соединение тепловизора с WLAN установлено.

### <span id="page-20-1"></span>**5.1.2 Выбор дисплея**

#### **Второй дисплей**

- Тепловизор соединен с WLAN.
- **1 Выбор** -> **2ой дисплей**
- Дисплей тепловизора отображается на экране Вашего мобильного устройства и прибора.

#### **Удаленное подключение**

- Тепловизор соединен через WLAN.
- **1 Выбор** -> **Удаленное подключение**
- Дисплей тепловизора отображается на экране Вашего мобильного устройства и прибора. Управление и настройка тепловизора возможны через мобильное устройство.

#### **Галерея**

- Тепловизор соединен через WLAN.
- **1 Выбор** -> **Галерея**
- Отображаются сохраненные изображения.

## <span id="page-21-0"></span>**6 Проведение измерений**

#### **ВНИМАНИЕ**

**Высокое тепловое излучение (например, солнечное излучение, огонь, печи) может повредить детектор!**

**- Не направляйте тепловизор на объекты с температурой > 650 °C.**

#### **Идеальные условия для измерений**

- Строительная термография, обследование строительных конструкций: Необходимо наличие значительной разницы между внутренней и наружной температурой (идеальные условия ≥ 15 °C/≥ 27 °F).
- Постоянные погодные условия, отсутствие интенсивного солнечного света, без выпадения осадков и отсутствие сильного ветра.
- Для обеспечения наивысшего уровня точности тепловизору требуется период выравнивания, по меньшей мере, 10 мин. после включения.

#### **Важные настройки**

- Для точного определения температуры коэффициент излучения и отраженная температура должны быть установлены корректно. Последующая корректировка, при необходимости, возможна с помощью ПО.
- При выборе режима автоматической настройки шкалы, цветовая шкала непрерывно настраивается по минимальным и максимальным значениям текущего измерения. Это значит, что цвет, назначенный для определенной температуры, постоянно меняется! Для сравнения нескольких термограмм на основе заданного цвета, необходимо вручную установить фиксированные значения шкалы или провести последующую настройку для равномерности значений с помощью ПО.

## <span id="page-21-1"></span>**6.1 Сохранение изображения**

- **1** Нажмите на **Триггер**.
- Изображение будет сохранено автоматически.
- $\blacktriangleright$  Независимо от типа изображения, инфракрасное изображение будет сохранено с прикрепленным реальным изображением.

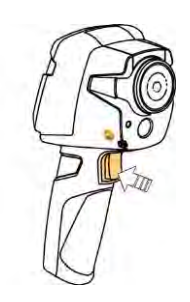

Если требуется более высокое разрешение: в меню **Конфигурация** -> выберите **SuperResolution** для четырехкратного увеличения количества пикселей.

## <span id="page-22-0"></span>**6.2 Настройка функций измерений**

**1** - Откройте меню **Измерения**.

Откроется подменю с функциями измерений:

- **Пиксельная метка:** 
	- o **Одноточечное измерение**: точка измерения температуры в центре изображения выделена белым перекрестным курсором и отображается значение.
	- o **Холодная точка, Горячая точка**: точка с минимальной или максимальной температурой выделена синим или красным перекрестным курсором, и отображается значение.
- **Разность температур**: определяет разность температур для двух значений.
- **IFOV**: IFOV warner показывает, какая область может быть измерена с заданной погрешностью с определенного расстояния.
- **2** Двигайте **Джойстик** вверх/вниз для выбора функции, затем нажмите **OK**.

## <span id="page-22-1"></span>**6.3 Галерея изображений**

Сохраненные изображения можно редактировать, анализировать и удалять.

# Image gallery IR000039 3000025 **IR000038** 180000

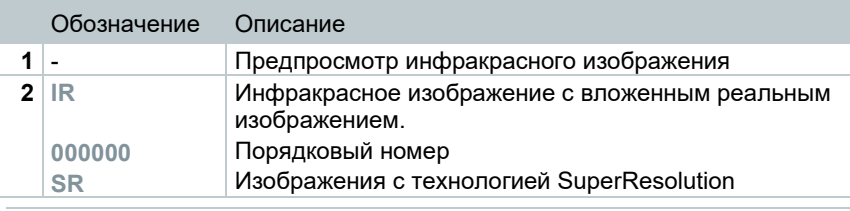

Имена файлов могут быть изменены с помощью ПК, например в Windows Explorer.

#### **Отображение сохраненного изображения**

Сохраненные изображения могут быть просмотрены и проанализированы в Галерее изображений.

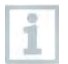

При активации SuperResolution, в галерее изображений сохраняются два изображения (**IR** изображение, и **SR** изображение). Изображение с высоким разрешением SuperResolution сохраняется в фоновом режиме. В статусной строке указывается число сохраненных изображений SuperResolution (например: **SR(1)**). Возможна обработка до пяти изображений SuperResolution одновременно.

#### **Имена файлов**

- **1** Выберите функцию **Галерея изображений**.
- $\blacktriangleright$   $\blacktriangleright$  Все сохраненные изображения отображаются в режиме предпросмотра инфракрасного изображения.
- **2** Двигайте **Джойстик** для выбора изображения.

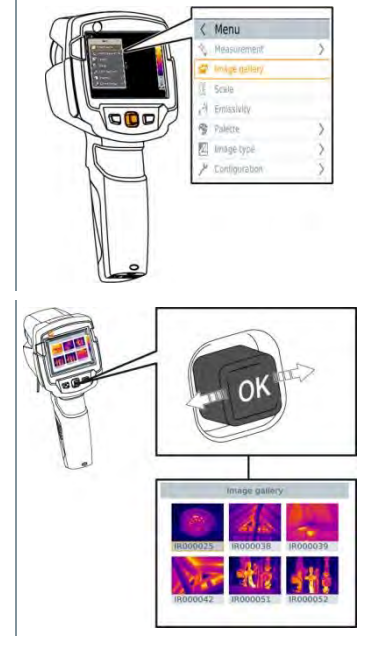

- **3** Нажмите **OK**, чтобы открыть выбранное изображение.
- Изображение отображается.

#### **Анализ изображения**

Сохраненные изображения могут быть проанализированы с использованием функций Одноточечного измерения, Холодной точки, Горячей точки и Разности температур. В сохраненных изображениях перекрестный курсор, который указывает точку измерений, может быть перемещен с помощью джойстика.

Описание отдельных функций можно найти в соответствующих разделах.

#### **Удаление изображения**

- **1** Выберите функцию **Галерея изображений**.
- Все сохраненные изображения отображаются в режиме предпросмотра инфракрасного изображения.
- **2** Двигайте **Джойстик** для выбора изображения.

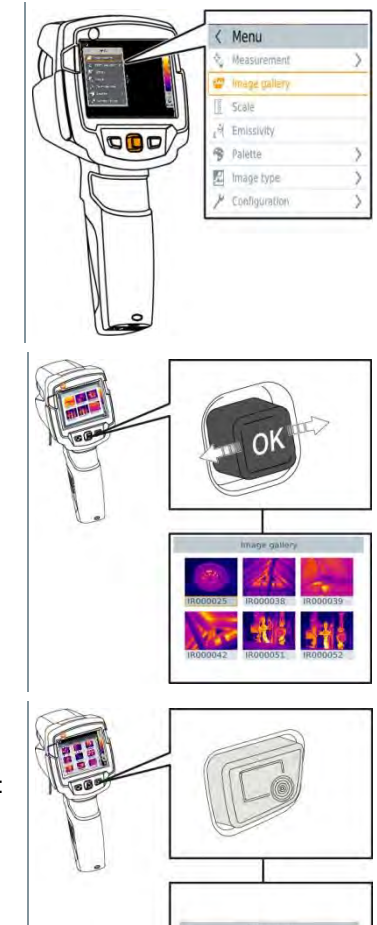

- **3** Нажмите . На дисплее отображается надпись: **Удалить изображение?** OUESTION Deletiminged
- **4** Нажмите **OK** для удаления изображения.
- **4.1** Нажмите **Esc** для отмены действия.

## <span id="page-25-0"></span>**6.4 Установка шкалы**

Вместо автоматической настройки шкалы (непрерывная автоматическая подстройка по макс./мин. значениям текущего измерения) может быть активирована ручная настройка шкалы. Границы шкалы могут быть установлены в пределах измерительного диапазона.

Активный режим отображается в нижнем правом углу дисплея: **A** автоматическая настройка шкалы, **M** ручная настройка шкалы и **S** оптимальная шкала (ScaleAssist).

Автоматическая настройка непрерывно регулирует шкалу в соответствии со значениями измерений и цвет, назначенный значению измерения, меняется. При настройке вручную определяются фиксированные предельные значения, и цвет, назначенный значению измерения, также фиксируется (важно для визуального сравнения изображений). Регулировка шкалы влияет на то, как ИК-изображение отображается на дисплее, но не влияет на записываемые значения измерений.

С функцией ScaleAssist оптимальная шкала настраивается в зависимости от внутренней и внешней температур объекта измерения.

#### **Установка автоматической шкалы**

- **1** Выберите функцию **Шкала**.
- **2** Двигайте **Джойстик** вверх или вниз пока не будет выбран режим **Auto**, затем нажмите **OK**.
- Автоматическая настройка шкалы активирована. **<sup>A</sup>** отображается в нижнем правом углу дисплея.

#### **Установка ручной шкалы**

Можно установить нижнее предельное значение, диапазон температур (верхнее и нижнее предельное значение одновременно), и верхнее предельное значение.

- **1** Выберите функцию **Шкала**.
- **2** Нажмите **OK**.
- **3** Двигайте **Джойстик** вверх/вниз, пока не будет выбрана **Инструкция**.
- **4** Двигайте **Джойстик** вправо, выберите **Мин.Темп.** (нижнее предельное значение).
	- Двигайте **Джойстик** вверх/вниз для установки значения.
- **4.1** Двигайте **Джойстик** вправо, выберите **Мин.Темп.** (нижнее предельное значение) и **Макс.Темп.** (верхнее предельное значение).
	- Двигайте **Джойстик** вверх/вниз для установки значения.
- **4.2** Двигайте **Джойстик** вправо, выберите **Макс.Темп.** (верхнее предельное значение).
	- Двигайте **Джойстик** вверх/вниз для установки значения.
- **4.3** Если необходимо, вернитесь в режим меню, передвинув **Джойстик** влево.
	- **5** Нажмите **OK**.
	- Ручная настройка шкалы активирована. **<sup>M</sup>** отображается в правом нижнем углу дисплея.

#### **Настройка ScaleAssist**

Функция ScaleAssist расчитывает шкалу, независящую от дисплея, определяемую значениями внутренней и внешней температур объекта измерений. Эта градуировка может быть использована для определения дефектов конструкций.

- **1** Выберите функцию **Шкала**.
- **2** Нажмите **OK**.
- **3** В режиме меню двигайте **Джойстик** вверх/вниз пока не будет выбрана функция **ScaleAssist**.
- **4** Двигайте **Джойстик** вправо, выберите **Внутренняя Температура**.
	- Двигайте **Джойстик** вверх/вниз для установки значения.
- **5** Двигайте **Джойстик** вправо, выберите **Внешняя Температура**.
	- Двигайте **Джойстик** вверх/вниз для установки значения.
- При необходимости двигайте Джойстик влево, чтобы вернуть в 6 режим меню.
- Активировать ScaleAssist: нажмите Ok. 7
- Ручная настройка шкалы активирована. S отображается в правом b нижнем углу дисплея.

## <span id="page-28-0"></span>6.5 Установка коэффициента излучения и отраженной температуры

Данная функция доступна только при выборе инфракрасного Типа изображения.

Вы можете выбрать между коэффициентом излучения, определенным пользователем, и 8-ю материалами с заданным коэффициентом излучения. Отраженная температура (RTC) может быть установлена отдельно.

Другие материалы могут быть добавлены в прибор с помощью ПО.

#### Коэффициент излучения:

Коэффициент излучения - это мера способности тела излучать электромагнитные волны. Данный параметр зависит от определённого материала и подлежит корректировке для получения правильных результатов измерений.

Неметаллические материалы (бумага, керамика, древесина и лакокрасочные материалы), пластик и продукты питания имеют высокий коэффициент излучения, что указывает на простоту измерения поверхностной температуры посредством инфракрасного измерения.

Для инфракрасных измерений плохо подходят яркие металлы и оксиды металлов, благодаря низкому или неоднородному коэффициенту излучения. Здесь необходимо учесть высокую неточность измерений. Выходом из такой ситуации может служить использование покрытий, повышающих коэффициент излучения, например, краска или повышающая коэффициент излучения клейкая плёнка (№ заказа 0554 0051), которые наносятся на объект измерений.

В следующей таблице приводятся стандартные коэффициенты излучения наиболее важных материалов. Эти значения могут использоваться в качестве контрольных значений при установке пользовательских настроек.

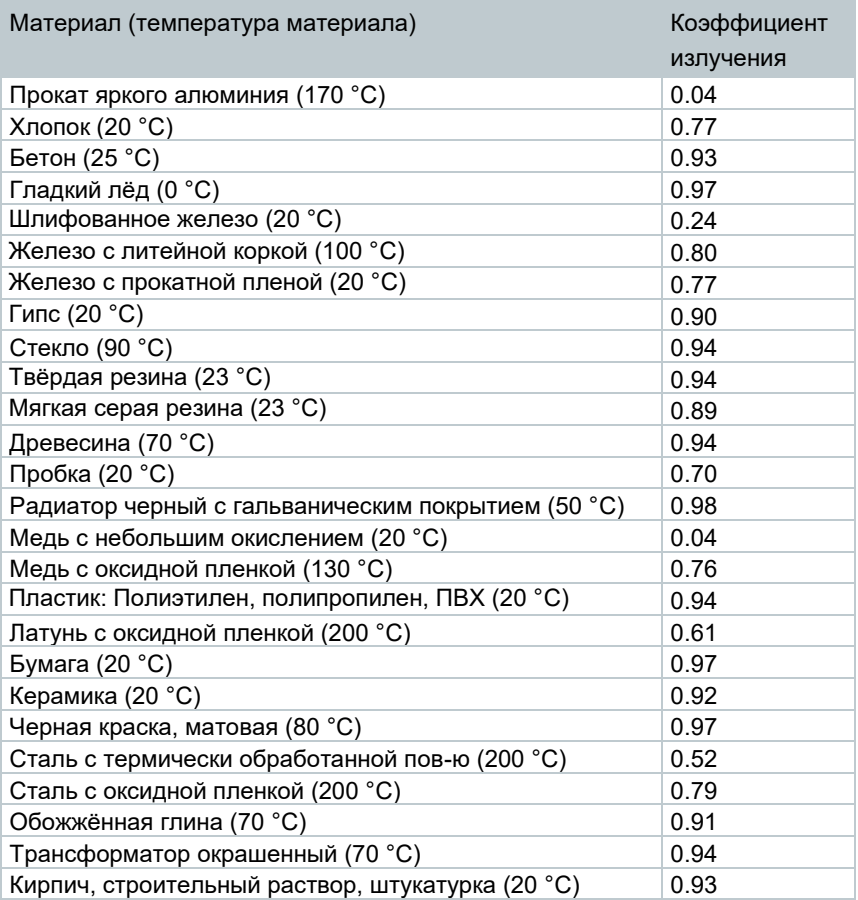

#### **Отраженная температура:**

Отраженная температура рассчитывается с помощью поправочного коэффициента, принимая во внимание низкий коэффициент излучения, при этом точность измерения температуры с помощью инфракрасных приборов повышается. В большинстве случаев, отражённая температура совпадает с температурой окружающего воздуха. Только в случаях, когда объекты с высокими коэффициентами излучения и более низкими значениями температуры (например, безоблачное время во время измерений на открытом воздухе) или объекты с более высокими значениями температуры (например, печи или машины) находятся в непосредственной близости от измеряемого объекта, необходимо определить (например, с помощью шарового термометра) и использовать значения излучаемой температуры данных источников тепла. Отражённая температура лишь в незначительной степени влияет на объекты с высокими коэффициентами излучения.

@ Более подробную информацию можно найти в Путеводителе по термографии.

### <span id="page-30-0"></span>**6.5.1 Установка коэффициента излучения**

- **1** Выберите функцию **Коэф. излучения**.
- **2** Двигайте **Джойстик** вверх/вниз для выбора необходимого материала (с постоянным коэффициентом излучения) и затем нажмите **OK**.

### <span id="page-30-1"></span>**6.5.2 Настройка коэффициента излучения**

- **1** Выберите функцию **Коэф. излучения**.
- **2** Двигайте **Джойстик** вверх/вниз, пока не будет выбрана функция **User defined**.
	- Двигайте **Джойстик** вправо, пока не будет выбрана функция **E**.
	- Вручную установите требуемое значение.
- **3** Нажмите **OK**.

### <span id="page-30-2"></span>**6.5.3 Установка RTC (отраженной температуры)**

- **1** Выберите функцию **Коэф. излучения**.
- **2** Двигайте **Джойстик** вправо, пока не будет выбрано **RTC**.
	- Вручную установите требуемое значение.
- **3** Нажмите **OK**.

### <span id="page-30-3"></span>**6.5.4 Настройка ε-Assist**

- **1** Выберите функцию **Коэф. излучения**.
- **2** Двигайте **Джойстик** вправо, пока не будет выбрано ε-Assist.
- **3** Нажмите **OK**.
- **4** Закрепите ε-маркер на объекте и проведите измерения.

RTC и коэф. Излучения установятся автоматически.

**5** - Нажмите **OK**.

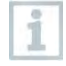

Если измерения невозможны из-за того, что температура объекта и отраженная температура совпадают, поле ввода откроется снова. Введите коэффициент излучения вручную.

## <span id="page-31-0"></span>**6.6 Выбор цветовой палитры**

Функция доступна, если выбран ИК **Тип изображения**.

- **1** Выберите функцию **Палитра**.
- **2** Двигайте **Джойстик** вверх/вниз для выбора необходимой цветовой палитры, затем нажмите **OK**.

## <span id="page-31-1"></span>**6.7 Тип изображения**

Возможно переключение между ИК-изображением и реальным изображением (цветовая камера).

- **1** Выберите функцию **Тип изображения**.
- **2** Двигайте **Джойстик** вверх или вниз для выбора отображения: ИК изображение или реальное изображение.
- **3** Нажмите **OK** для подтверждения выбора.

### <span id="page-31-2"></span>**6.8 Функция расчета разности температур**

Функция Разность температур позволяет расчитать разность температур двух точек измерения.

- **1** Откройте **Меню**.
- **2** Движением **Джойстика** вниз выберите **Измерение**. Подтвердите выбор нажатием **OK** либо движением джойстика вправо.
- **3** Движением **Джойстика** вниз выберите **Разность температур**. Затем нажмите **OK**.
- **4** Двигайте **Джойстик** вниз/вверх и выберите, какую температуру нужно расчитать (**Точка-Точка**, **Точка-Зонд**, **Точка-Значение**, **Точка-RTC**). Затем нажмите **OK**.
- **4.1** Опция Точка-Точка:
	- o Двигайте **Джойстик** вправо -> выберите точку измерений **1** -> нажмите **OK** -> двигайте точку измерений по изображению с помощью **Джойстика** -> нажмите **OK**.
	- o Двигайте **Джойстик** вправо -> выберите точку измерений **2** -> нажмите **OK** -> двигайте точку измерений по изображению с помощью **Джойстика** -> нажмите **OK**.
	- o Завершение измерений: двигайте **Джойстик** вправо, нажмите **End**.
- **4.2** Опция Точка-Зонд:
	- o Двигайте **Джойстик** вправо -> выберите точку измерений **1** -> нажмите **OK** -> двигайте точку измерений по изображению с помощью **Джойстика** -> нажмите **OK**.
	- o Завершение измерений: двигайте **Джойстик** вправо, нажмите **End**.
- **4.3** Опция Точка-Значение:
	- o Двигайте **Джойстик** вправо -> выберите точку измерений **1** -> нажмите **OK** -> двигайте точку измерений по изображению с помощью **Джойстика** -> нажмите **OK**.
	- o Двигайте **Джойстик** вправо, вручную установите требуемое значение.
	- o Завершение измерений: двигайте **Джойстик** вправо, нажмите **End**.
- **4.4** Опция Точка-RTC:
	- o Двигайте **Джойстик** вправо -> выберите точку измерений **1** -> нажмите **OK** -> двигайте точку измерений по изображению с помощью **Джойстика** -> нажмите **OK**.
	- o Двигайте **Джойстик** вправо, вручную установите требуемое значение.
	- o Завершение измерений: двигайте **Джойстик** вправо, нажмите **End**.

## <span id="page-34-0"></span>**6.9 Конфигурация**

### <span id="page-34-1"></span>**6.9.1 Настройки**

#### **Настройки страны**

Настройка языка пользовательского интерфейса.

- **1** Выберите функцию **Настройки страны**.
- **2** Двигайте **Джойстик** вверх/вниз для выбора требуемого языка, затем нажмите **OK**.

#### **Единица измерений температуры**

Возможна настройка единицы измерений температуры.

- **1** Выберите функцию **Единица измерения температуры**. Выбор функций описан в пункте Знакомство с меню.
- **2** Двигайте **Джойстик** вверх/вниз для выбора необходимой единицы и нажмите **OK**.

#### **Установка времени/даты**

Возможна установка времени и даты. Формат даты и времени устанавливается автоматически, основываясь на выбранном языке интерфейса.

- **1** Выберите функцию **Установка времени/даты**.
- **2** Двигайте **Джойстик** влево/вправо для выбора необходимой опции.
- **3** Двигайте **Джойстик** вверх/вниз для установки значения.
- **4** После установки всех значений, нажмите **OK**.

#### **Режим энергосбережения**

Яркость дисплея может быть изменена. Низкая яркость увеличивает продолжительность заряда аккумулятора.

Также можно настроить функцию автоматического отключения.

- **1** Выберите функцию **Режим энергосбережения**.
- **2** Двигайте **Джойстик** вверх/вниз для регулировки яркости дисплея и затем нажмите **OK**.

## <span id="page-35-0"></span>6.9.2 SuperResolution

SuperResolution - это технология улучшения качества изображения. При съемке с данной опцией, в тепловизоре сохраняется последовательность из нескольких изображений, используемая в дальнейшем для вычисления изображения высокой четкости при помощи ПО на компьютере (без интерполяции). Число пикселей увеличивается в 4 раза, в то время как геометрическое разрешение (IFOV) увеличивается в 1.6 раз. Для использования данной функции должны быть выполнены следующие УСПОВИЯ:

- Съемка должна проводиться с рук.
- Объекты съемки должны быть неподвижны.
	- 1 Выберите функцию SuperResolution.
	- 2 Нажмите ОК для активации и отключения функции.

### <span id="page-35-1"></span>6.9.3 Сохранение в формате JPEG

Инфракрасные изображения сохраняются в формате ВМТ (изображения со всей информацией о температуре). Изображения также могут быть сохранены в формате JPEG (без информации о температуре). Содержание изображения соответствуют инфракрасному изображению на дисплее прибора, включая шкалу и перекрестный курсор с температурным значением. JPEG файл сохраняется под тем же именем, что и соответствующий файл, и может быть открыт на компьютере без использования ПО IRSoft

- 1 Выберите функцию Сохранить JPEG.
- Нажмите ОК.
- Двигайте Джойстик вверх/вниз пока не будет выбрано On/Off.
- Нажмите ОК. 4
- 5 | Добавьте отметку о дате/времени создания файла JPEG при необходимости. Для этого активируйте/отключите данную функцию.

### <span id="page-35-2"></span>6.9.4 Соединение

Активация/отключение WLAN

1 - Меню -> Конфигурация -> Соединение

- **2** Двигайте **Джойстик** вправо (**>**).
	- Выберите **WLAN** и нажмите **OK** для активации (✔**)** или отлючения функции.
- **3** Нажмите **Esc** для завершения процедуры.

### <span id="page-36-0"></span>**6.9.5 Условия окружающей среды**

Отклонения измерений из-за повышенной влажности или больших расстояний до объекта измерений могут быть скорректированы. Для этого необходимо задать корректирующие параметры.

Если камера соединена с радио зондом измерения влажности, то температура и влажность окружающей среды передаются автоматически. Значения окружающей температуры (Температура) и окружающей влажности (Влажность) могут быть заданы вручную.

- **1 Меню** -> **Конфигурация** -> **Условия окружающей среды**
- **2** Двигайте **Джойстик** вверх/вниз для установки требуемых значений температуры.
- **3** Двигайте **Джойстик** вправо.
- **4** Двигайте **Джойстик** вверх/вниз для установки требуемых значений влажности.
- **5** Нажмите **OK**.

### <span id="page-36-1"></span>**6.9.6 Информация**

Отображается следующая информация о приборе:

- Данные прибора (например, серийный номер, название прибора, версия прошивки)
- Опции
- Функции измерений
- WLAN
- Сертификаты связи
- Юридические данные

### <span id="page-36-2"></span>**6.9.7 Полноэкранный режим**

Шкала и индикатор кнопки быстрого выбора могут быть скрыты.

**1** - Выберите функцию **Полноэкранный режим**.

 Если активирован полноэкранный режим, то шкала и индикатор кнопки быстрого выбора скрыты. При нажатии кнопок данные элементы будут отображены на короткое время.

### <span id="page-37-0"></span>**6.9.8 Сброс**

#### **Сброс счетчика**

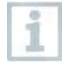

После сброса последовательная нумерация файлов начнется заново. При сохранении изображений, сохраненные ранее изображения с таким же номером будут перезаписаны!

Сделайте резервное копирование всех сохраненных изображений перед сбросом счетчика для предотвращения возможной перезаписи изображений.

- **1 Меню** -> **Конфигурация** -> **Сброс**
- **2** Выберите функцию **Сброс счетчика**.
- На дисплее отображается: **Сбросить счетчик снимков?**
- **3** Нажмите **OK** для сброса счетчика.
- **3.1** Нажмите **Esc** для отмены действия.

#### **Заводские настройки**

Настройки прибора могут быть сброшены до заводских настроек.

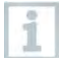

Время/дата, языковые настройки и счетчик изображений не сбрасывается.

- **1 Меню** -> **Конфигурация** -> **Сброс**.
- **2** Выберите функцию **Возврат к заводским настройкам**.
- На дисплее отображается: **Вернуться к заводским настройкам?**
- **3** Нажмите **OK** для сброса счетчика.
- **3.1** Нажмите Esc для отмены действия.

#### **Форматирование**

Внутренняя память может быть отформатирована.

Ĭ

При форматировании все сохраненные в памяти данные будут потеряны. Сделайте резервное копирование всех данных перед форматированием для предотвращения возможной потери данных. Форматирование не сбрасывает счетчик нумерации изображений.

- **1 Меню** -> **Конфигурация** -> **Сброс**.
- **2** Выберите функцию **Форматирование**.
- На дисплее отображается: **Форматировать память?**
- **3** Нажмите **OK** для форматирования памяти.
- **3.1** Нажмите **Esc** для отмены действия.

## <span id="page-38-0"></span>**7 Техническое обслуживание**

## <span id="page-38-1"></span>**7.1 Зарядка аккумулятора**

- **1** Откройте заглушку интерфейса.
- **2** Подключите кабель для зарядки в Micro-USB разъем.
- **3** Подключите блок питания к сети.

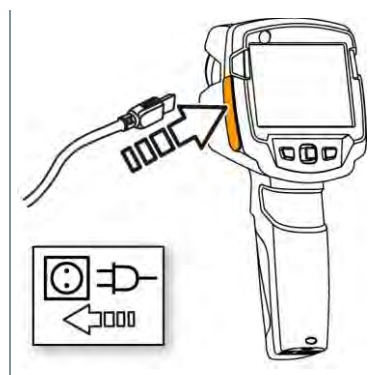

Начнется процесс зарядки.

Если батарея была полностью разряжена, время зарядки будет составлять примерно 5 часов.

- $\blacktriangleright$   $\blacktriangleright$  Если прибор выключен, статус зарядки не отображается.
- **4** Включите прибор для отображения статуса зарядки.
- @ Дополнительная информация представлена в разделе Питание.

## <span id="page-38-2"></span>**7.2 Замена аккумулятора**

#### **А ПРЕДУПРЕЖДЕНИЕ**

#### **Серьезный риск здоровью пользователя и/или повреждения прибора**

> Возможен взрыв аккумулятора при использовании неправильного типа аккумулятора.

> Утилизируйте старые/неисправные аккумуляторы согласно правилам утилизации.

**2** - Откройте отсек для аккумулятора.

**1** - Выключите прибор.

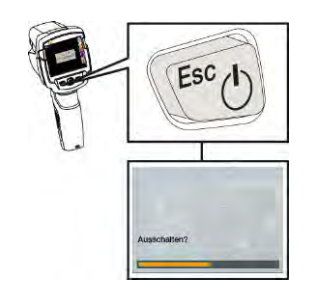

- 
- 

**3** - Извлеките аккумулятор.

4 - Вставьте новый аккумулятор и сдвиньте его вверх до щелчка.

 $5$  - Закройте отсек.

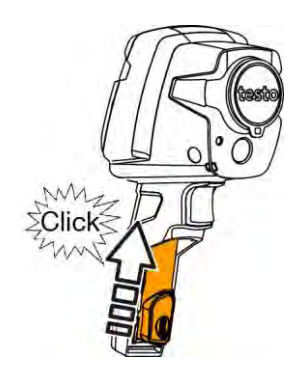

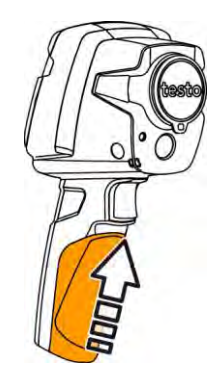

## <span id="page-41-0"></span>**7.3 Чистка прибора**

#### **Чистка корпуса**

- ✓ Заглушка интерфейса закрыта.
	- Отсек для аккумулятора закрыт.
- **1** При загрязнении корпуса тепловизора протрите его влажной тканью. Можно использовать слабые бытовые чистящие средства и мыльную пену.

#### **Чистка объектива и дисплея**

- **1** При загрязнении протрите объектив ватным тампоном.
- **2** При загрязнении протрите дисплей чистящей тканью (например, тряпкой из микрофибры).

## <span id="page-41-1"></span>**7.4 Обновление прошивки**

Актуальную версию прошивки можно найти на сайт[е www.testo.ru.](http://www.testo.ru/) Обновить прошивку можно двумя способами:

- С помощью IRSoft.
- Обновление с помощью встроенных настроек.

Загрузите прошивку:

- **1** Скачайте файл **Firmware-testo-865-872.exe**
- **2** Распакуйте файл дважды щелкнув по нему мышкой. **WF\_T87x\_Vx.xx.bin** храниться в выбранном файле.

### <span id="page-41-2"></span>**7.4.1 Обновление с помощью IRSoft**

#### **7.4.1.1 Подготовка тепловизора**

- ✓ Батарея полностью заряжена или подключено зарядное устройство.
- **1** Подключите прибор к компьютеру с помощью USB кабеля.
- **2** Включите прибор. Файл прошивки должен быть полностью загружен.

#### **7.4.1.2 Установка обновления**

- IRSoft активирован.
- 1 Выберете Камера → Конфигурация
- **2** Нажмите **Настроить камеру.** Откроется окно настроек камеры.
- **3** В окне «Настройки камеры» выберете **Обновление прошивки.**  Нажмите **ОК.** Отобразится **WF\_T87x\_Vx.xx.bin.**
- **4** Выберете **Открыть** Прошивка обновлена. Тепловизор перезагрузиться автоматически. Обновление выполненно успешно.

Если на экране отображается: **Обновление завершено. Перезагрузите прибор.** Значит перезагрузка не была выполнена.

Действия:

i

- Спустя 10 секунд выключите тепловизор и включите через 3 секунды.

- Прошивка обновилась до актуальной версии.

### <span id="page-42-0"></span>**7.4.2 Обновление с помощью встроенных настроек**

#### **7.4.2.1 Подготовка тепловизора**

- ✓ Батарея полностью заряжена или подключено зарядное устройство.
- **1** Откройте заглушку интерфейса.
- **2** Подключите прибор к компьютеру с помощью USB кабеля. Камера отображается как съёмный диск в проводник Windiws.

#### **7.4.2.2 Установка обновления**

- **1** Скопируйте файл **WF\_T87x\_Vx.xx.bin** в тепловизор.
- **2** Отключите прибор от компьютера.
- **3** Выключите.
- **4** Включите тепловизор: выполняется обновление.
- $5$  На экране показан индикатор обновления прошивки. Установка выполнена успешно. Прошивка обновлена до актуальной версии.

## <span id="page-44-0"></span>**8 Советы и справка**

## <span id="page-44-1"></span>**8.1 Вопросы и ответы**

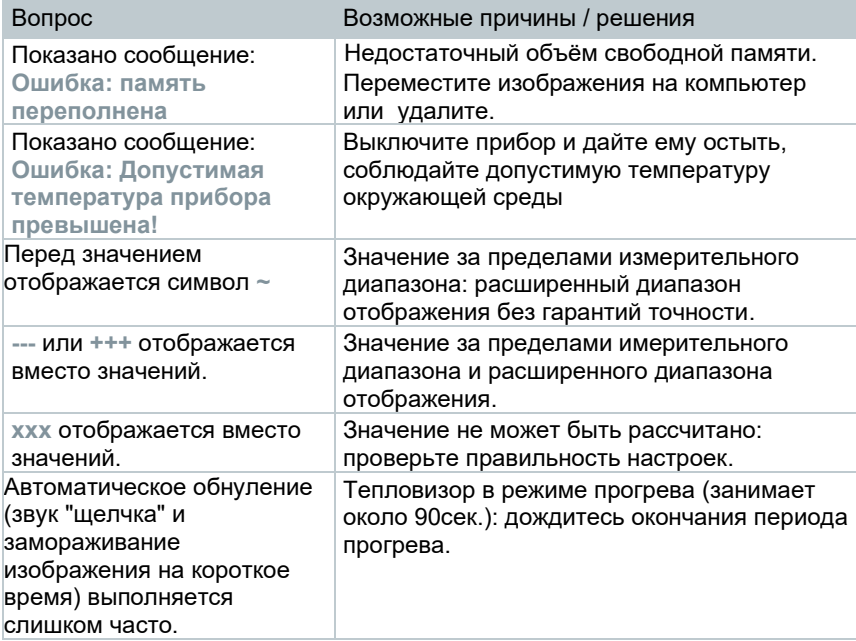

Если Вы не нашли ответа на возникший вопрос, пожалуйста, обратитесь в ближайшее представительство или в Сервисную службу Testo. Контактная информация приведена на последней странице данного документа и на сайте [www.testo.ru.](http://www.testo.ru/)

## <span id="page-45-0"></span>**8.2 Принадлежности и запасные части**

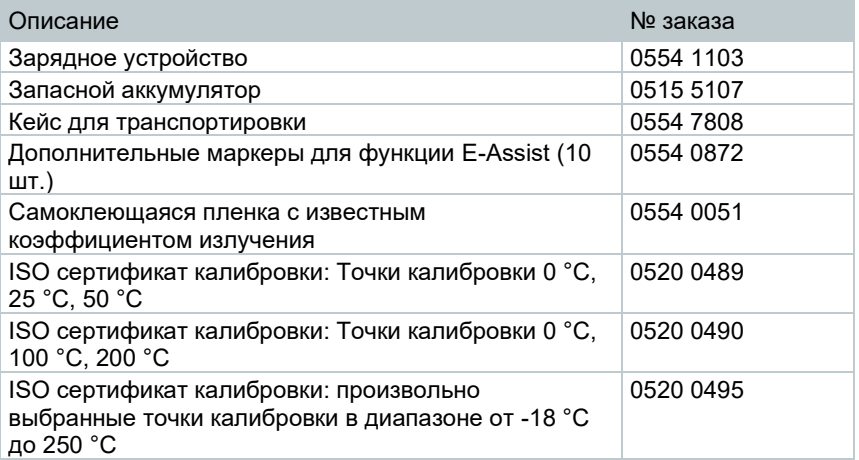

По вопросам приобретения дополнительных аксессуаров и запасных частей см. каталоги продуктов и брошюры, а также посетите веб-сайт: www.testo.ru.

## <span id="page-46-0"></span>**9 Лицензии и сертификаты**

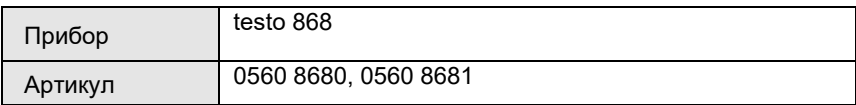

1 Использование беспроводных модулей является предметом регулирований и соглашений в стране использования, более того, модули могут быть использованы только в странах с зарегистрированными сертификатами. Пользователь и каждый последующий владелец принимают на себя ответственность за надлежащее исполнение норм и требований, а также за перепродажу, экспорт, импорт и т.д., в особенности, если речь идет о странах, в которых использование беспроводных модулей не разрешено.

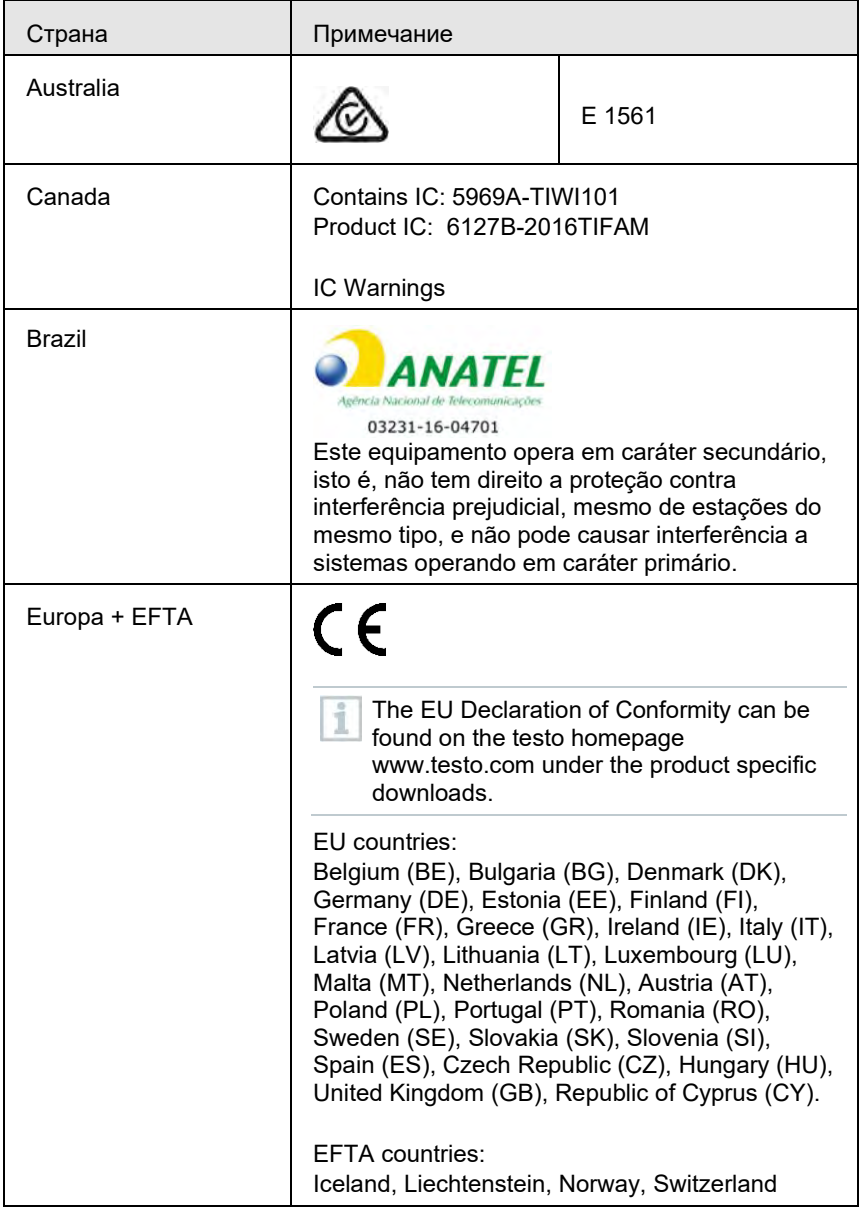

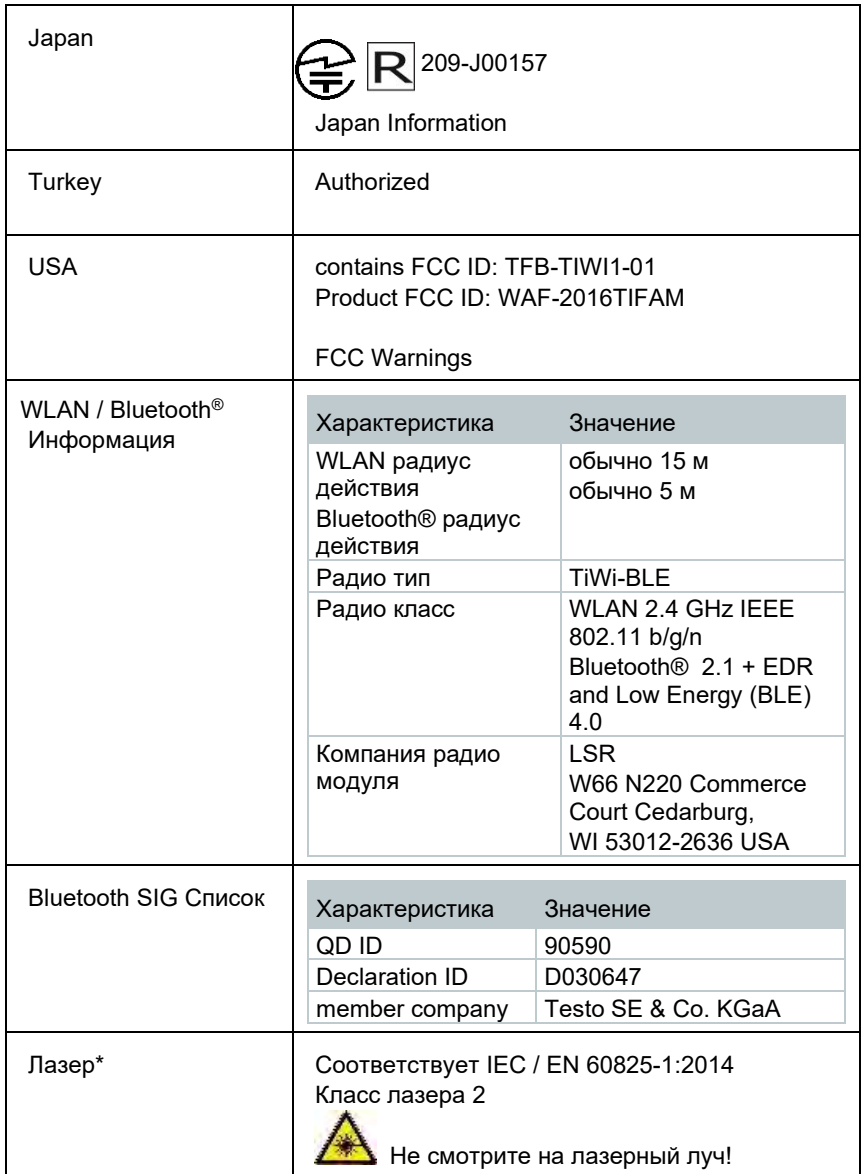

\* Используется только в приборах testo 868, testo871 и testo 872 в странах Европы+EFTA, Турции и Австралии

#### **IC Warnings**

#### **RSS-Gen & RSS-247 statement:**

This device complies with Industry Canada licence-exempt RSS standard(s). Operation is subject to the following two conditions:

(1) this device may not cause interference, and

(2) this device must accept any interference, including interference that may cause undesired operation of the device.

Le présent appareil est conforme aux CNR d'Industrie Canada applicables aux appareils radio exempts de licence.

L'exploitation est autorisée aux deux conditions suivantes :

(1) l'appareil ne doit pas produire de brouillage, et

(2) l'utilisateur de l'appareil doit accepter tout brouillage radioélectrique subi, même si le brouillage est susceptible d'en compromettre le fonctionnement.

Caution: Radio Frequency Radiation Exposure

This equipment complies with IC radiation exposure limits set forth for an uncontrolled environment and meets the IC radio frequency (RF) Exposure Guidelines. This equipment should be installed and operated keeping the radiator at least 12 cm or more away from person´s body in normal use position.

Co-Location:

This transmitter must not be co-located or operated in conjunction with any other antenna or transmitter.

Attention : exposition au rayonnement de radiofréquences

Cet équipement est conforme aux limites d'exposition aux radiofréquences IC fixées pour un environnement non contrôlé et aux Lignes directrices relatives à l'exposition aux radiofréquences (RF). Cet équipement devrait être installé et utilisé à une distance d'au moins 12 cm d'un radiateur ou à une distance plus grande du corps humain en position normale d'utilisation.

Co-location

Ce transmetteur ne peut pas être installé en colocation ou être utilisé avec une autre antenne ou transmetteur, quel qu'en soit le type.

#### **FCC Warnings**

Information from the FCC (Federal Communications Commission)

#### **For your own safety**

Shielded cables should be used for a composite interface. This is to ensure continued protection against radio frequency interference.

#### **FCC warning statement**

This equipment has been tested and found to comply with the limits for a Class B digital device, pursuant to Part 15 of the FCC Rules. These limits are designed to provide reasonable protection against harmful interference in a residential installation. This equipment generates, uses and can radiate radio frequency energy and, if not installed and used in accordance with the instructions, may cause harmful interference to radio communications. However, there is no guarantee that interference will not occur in a particular installation. If this equipment does cause harmful interference to radio or television reception, which can be determined by turning the equipment off and on, the user is encouraged to try to correct the interference by one or more of the following measures:

- Reorient or relocate the receiving antenna.
- Increase the separation between the equipment and receiver.
- Connect the equipment into an outlet on a circuit different from that to which the receiver is connected.
- Consult the dealer or an experienced radio/TV technician for help.

#### **Caution**

Changes or modifications not expressly approved by the party responsible for compliance could void the user's authority to operate the equipment. Shielded interface cable must be used in order to comply with the emission limits.

#### **Warning**

This device complies with Part 15 of the FCC Rules.

Operation is subject to the following two conditions:

(1) this device may not cause harmful interference, and

(2) this device must accept any interference received,

including interference that may cause undesired operation.

Caution: Radio Frequency Radiation Exposure

This equipment complies with FCC radiation exposure limits set forth for an uncontrolled environment and meets the FCC radio frequency (RF) Exposure Guidelines. This equipment should be installed and operated keeping the radiator at least 12 cm or more away from person´s body in normal use position. Co-Location:

This transmitter must not be co-located or operated in conjunction with any other antenna or transmitter

#### **Japan Information**

当該機器には電波法に基づく、技術基準適合証明等を受けた特定無線設備を装 着している。